# DUEL - návody a postupy

# **Převod dat z programu STEREO**

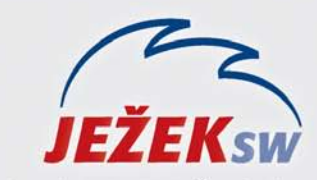

Mariánská 3233, 470 0 Hotline DUEL: 487 832 855 Firemní řešení: 487 522 864 Školení: 731 102 712 Obchod: 487 522 449 e-mail: duel@jezeksw.cz www.jezeksw.cz

Tento návod řeší nezbytné kroky, které je nutné provést před, v průběhu a po samotném převodu dat mezi programy Stereo 18 a DUEL 6.1. Jednotlivé kroky na sebe navazují a zajistí vám bezproblémový převod dat.

**Před samotným převodem dat, zkontrolujte, zda máte nainstalovány poslední verze programů STEREO 18 a DUEL 6.1!**

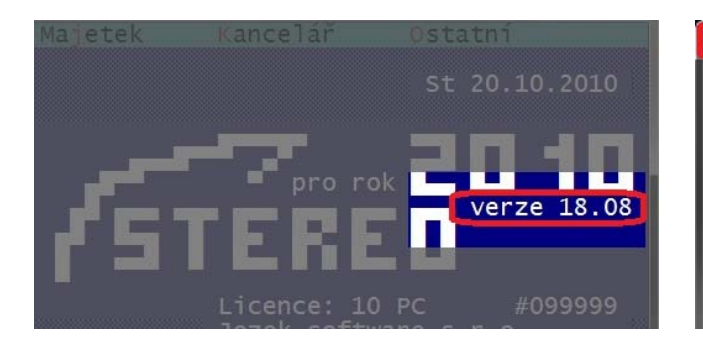

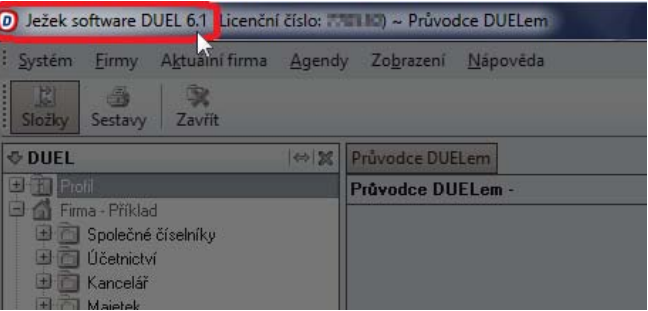

# **Obecný princip převodu dat**

- **Doplnění programu STEREO o exportní aparát** nejprve je třeba stáhnout a nainstalovat k programu STEREO doplněk, který zajistí export vybraných dat do externího souboru.
- **Export dat z programu STEREO** v programu STEREO spustíme export dat z aktuálně otevřené firmy (generování exportního souboru s daty je možné i z demoverze programu STEREO).
- **Založení nové firmy v programu DUEL**  importní aparát na straně DUELu je součástí standardní instalace programu a není třeba jej doplňovat.

*Upozornění: Výsledkem každého převodu dat je vždy nově založená firma v programu DUEL. Z tohoto důvodu nelze jednotlivé "dávky" z programu Stereo spojovat. Export dat z různých modulů konkrétní firmy je tedy nutné provádět jednorázově.*

# **1. Stažení a instalace převodového můstku**

Společnost Ježek software s.r.o. připravila pro potřeby převodu dat mezi programu STEREO a DUEL automatický aparát, který je zdarma k dispozici na internetových stránkách: [http://www.jezeksw.cz/stereo/ke](http://www.jezeksw.cz/stereo/ke-stazeni/archiv/doplnky/2010/04/01/prevodovy-mustek-do-duel-6/)[stazeni/archiv/doplnky/2010/04/01/prevodovy](http://www.jezeksw.cz/stereo/ke-stazeni/archiv/doplnky/2010/04/01/prevodovy-mustek-do-duel-6/)-mustek-do-duel-6/

- 1. Soubor **stereo-18-duel-6.exe** uložte na pevný disk vašeho PC a poté jej spusťte.
- 2. Pomocí průvodce nainstalujte doplněk do programu STEREO.

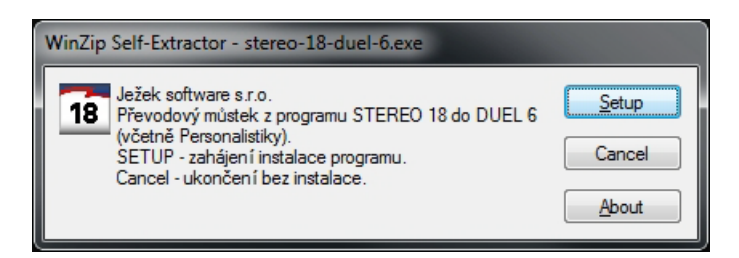

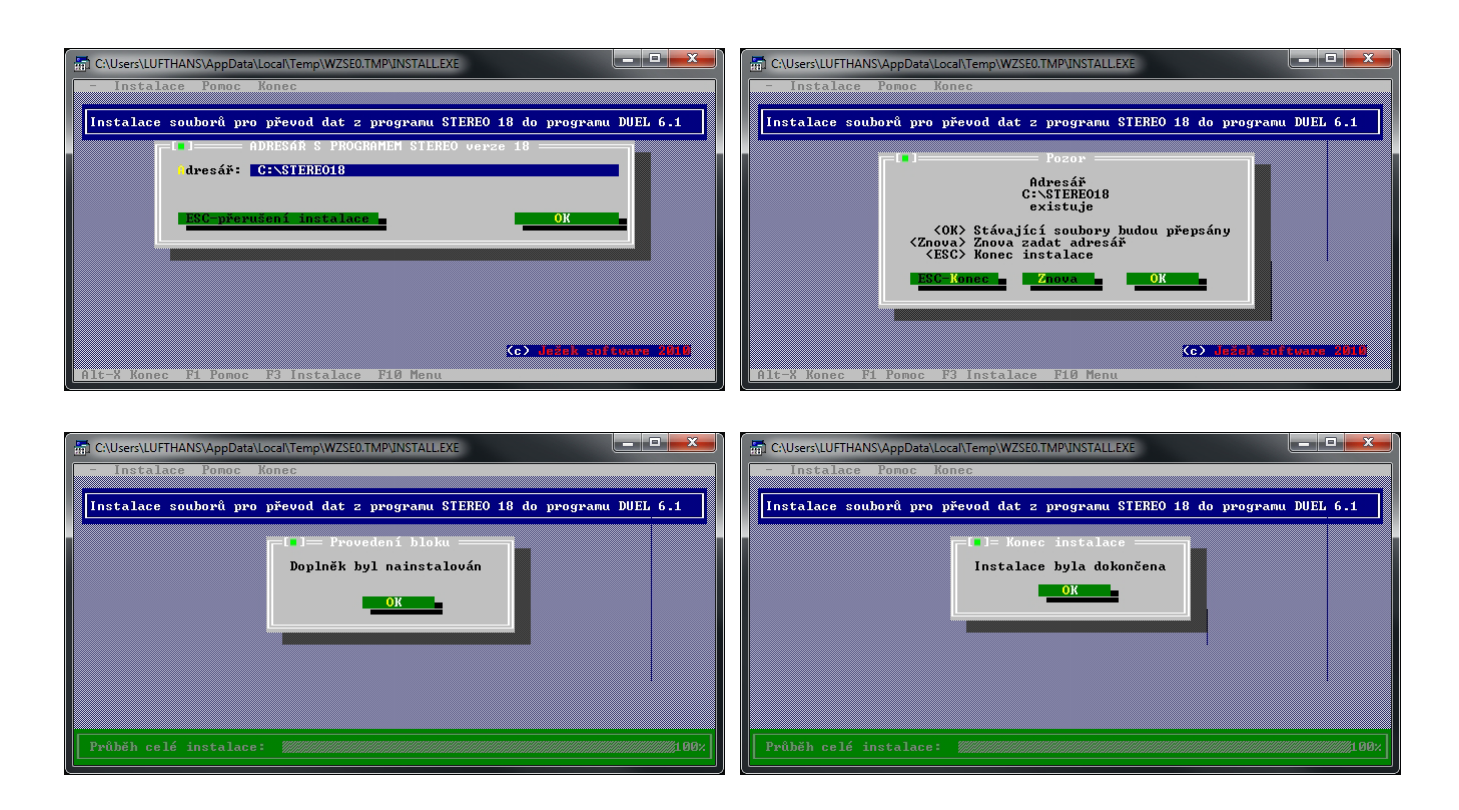

# **2. Co je nutné provést před převodem dat z programu STEREO**

# 1. **V modulu Účetnictví**:

o Zaúčtovat doklady v agendě Pokladna a Bankovní výpisy

## 2. **V modulu Sklady**:

- o Ukončit rozpracované doklady v agendě Příjemky, Převody mezi sklady, Mezipoložkové převody a Speciální skladové operace.
- o Ukončit rozpracovaný doklad v agendě Fakturace a provést jejich zaúčtování do Účetního deníku a přenos Závazků a pohledávek

## 3. **V modulu Mzdy**:

o Uzavřít rozpracované mzdové období a spustit speciální údržbu ve volbě *Mzdy/Ostatní/Údržba dat/Přepočet vazeb a nápočtů*.

## 4. **V modulu Majetek**:

o V agendě Dlouhodobého majetku zkontrolovat, zda veškeré technické zhodnocení je zahrnuto v odpisovém plánu.

## 5. **V modulu Kancelář**:

- o Ukončit rozpracovaný doklad v agendě Fakturace a provést jejich zaúčtování do Účetního deníku a přenos Závazků a pohledávek.
- 6. **Spustit kompletní údržbu dat**
- 7. **Vytvořit zálohu dat převáděné firmy (firem)**

# **3. Vlastní export dat z programu STEREO**

Pro spuštění převodového aparátu přejděte v menu programu STEREO do *Ostatní / Speciality / Export dat pro DUEL*.

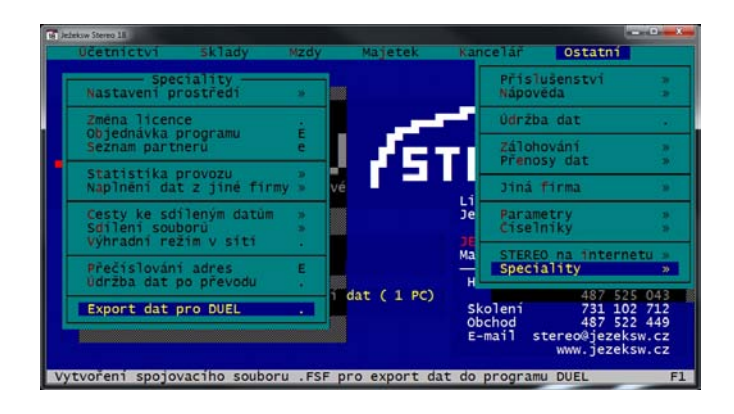

*Upozornění: V případě, že používáte program Stereo v síťovém režimu, provádějte export dat ze serveru, který je v lokálním režimu.*

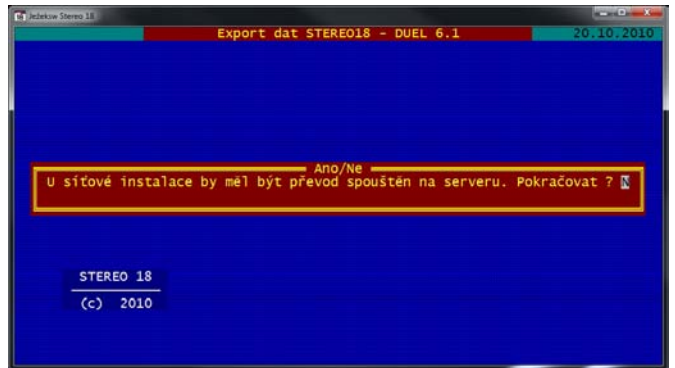

1. **Parametry -** Volba **Parametry** slouží k upřesnění nastavení převodu dat. Je možné nastavit, zda budou záznamy z programu STEREO převedeny do programu DUEL bez diakritiky nebo včetně všech českých znaků (ě,š,č,ř,ž,ý,á,í,é) a zda se mají převádět i volné texty (poznámky u jednotlivých záznamů).

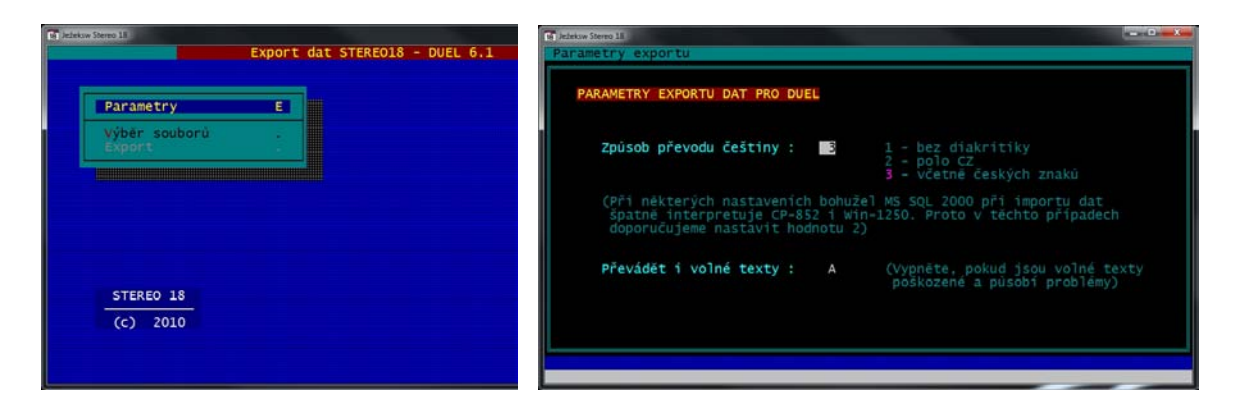

2. **Výběr souborů -** Volba **Výběr souborů** Vám umožňuje upřesnit, které soubory chcete exportovat. Ve sloupci *Výběr*  doplňte k požadovaným souborům písmeno "A". Dále pokračujte klávesou ESC.

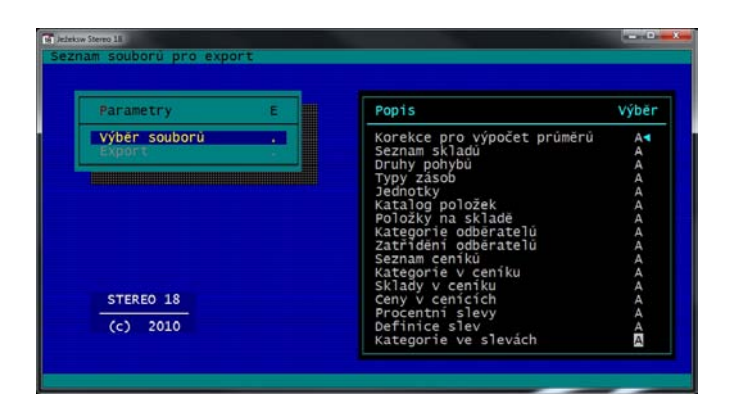

3. **Export** - Volba **Export** zahájí samotnou tvorbu souboru s daty – zobrazené hlášení potvrďte "**A**" – Ano.

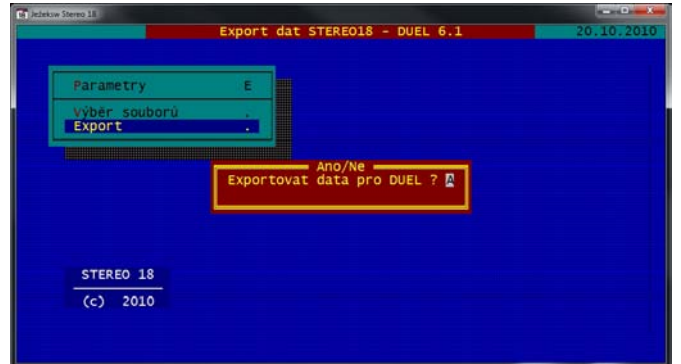

4. Program po vytvoření souboru zobrazí dotaz pro zadání cesty a jména výsledného souboru, do kterého, prosím, doplňte označení místního disku, na který chcete vyexportovaný soubor uložit. V případě nedoplnění písmene označujícího diskovou jednotku, bude soubor vyexportován do složky, ze které je program STEREO respektive převodový můstek spouštěn, implicitně C:\STEREO18\DUEL

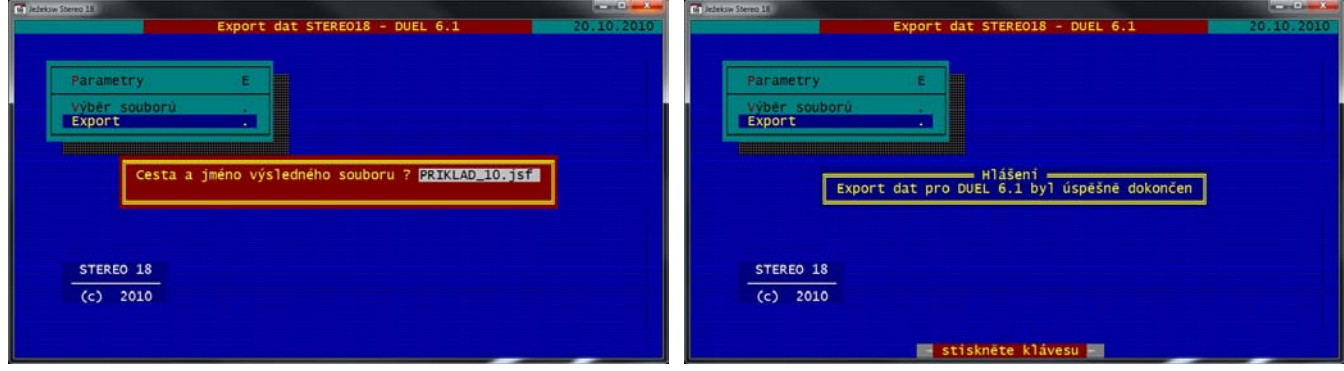

*Upozornění: V případě, že používáte operační systém Vista nebo Seven a máte zapnutou funkci UAC – nástroj Řízení uživatelských účtů, nebude s největší pravděpodobností možné soubor uložit přímo do kořenového adresáře disku C:\ Doporučujeme tedy zadat jiný disk nebo doplnit cestu na disk C:\ o existující adresář, případně ponechat název souboru bez jednotky.*

# **4. Import dat do programu DUEL**

1. V menu programu DUEL vyberte **Firmy** a operaci **Založit novou firmu**. Dále postupujte podle pokynů Průvodce.

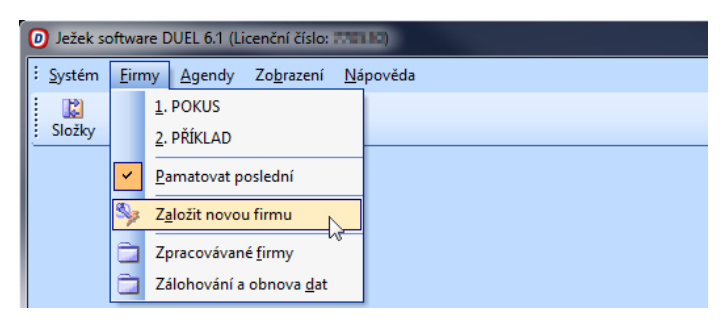

2. Pro založení nové firmy zvolte **Data z programu STEREO** a firmu pojmenujte podle potřeby.

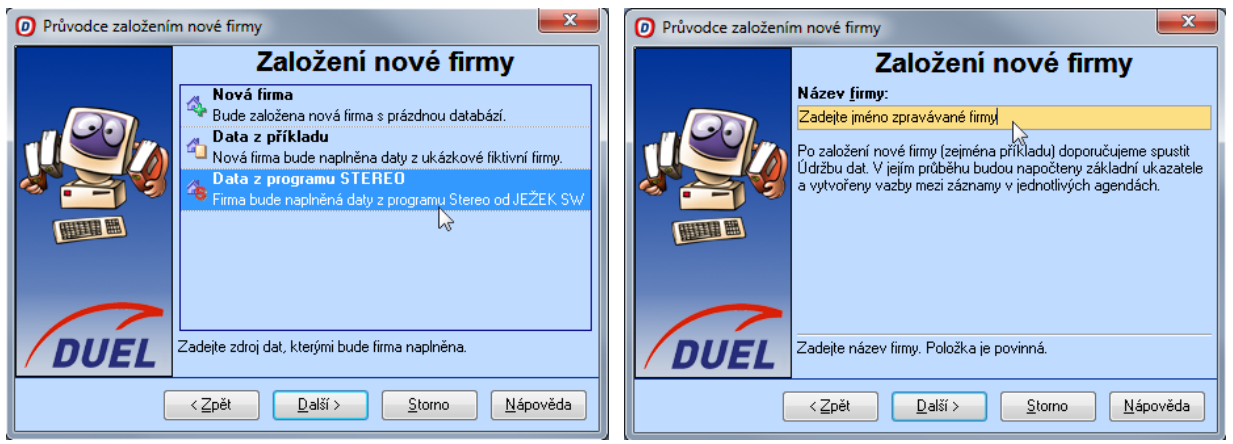

3. Na další stránce Průvodce stiskněte tlačítko **Nalistovat** (tři tečky za políčkem) a najděte soubor vyexportovaný z programu STEREO s příponou JSF (viz bod 3).

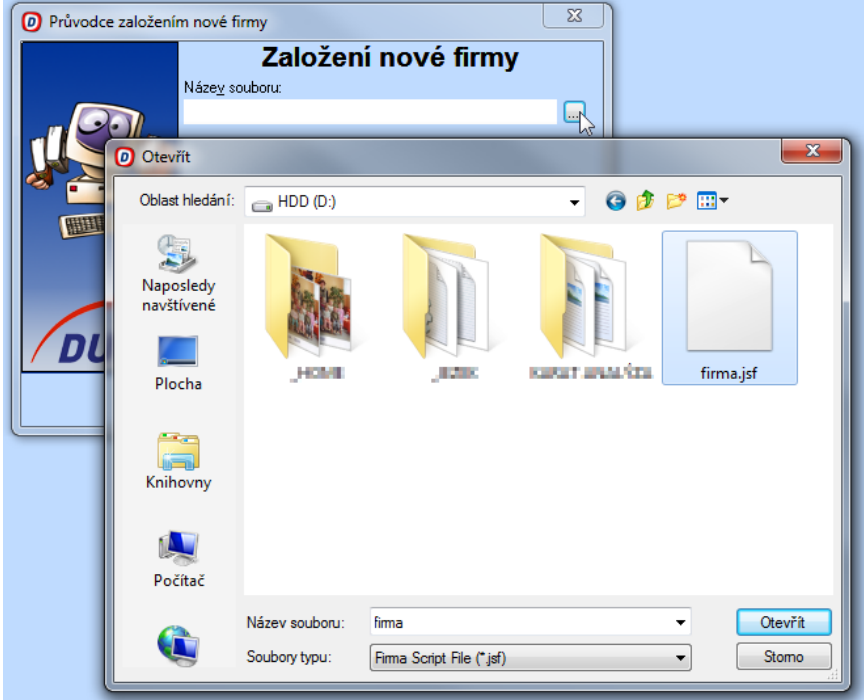

- 4. Tento soubor stiskem tlačítka *Otevřít* přeneste do Průvodce a pokračujeme dále.
- 5. Po dokončení průvodce program DUEL založí novou firmu se zadaným jménem a naplní ji převáděnými daty z programu STEREO.

# **5. Co je nutné provést po převodu dat do programu DUEL**

Po založení firmy je třeba důsledně zkontrolovat, zda jsou data převedena správně. Jako první krok spusťte agendu *Firma / Nastavení firmy / Údržba dat* - bod 3 Celková údržba dat.

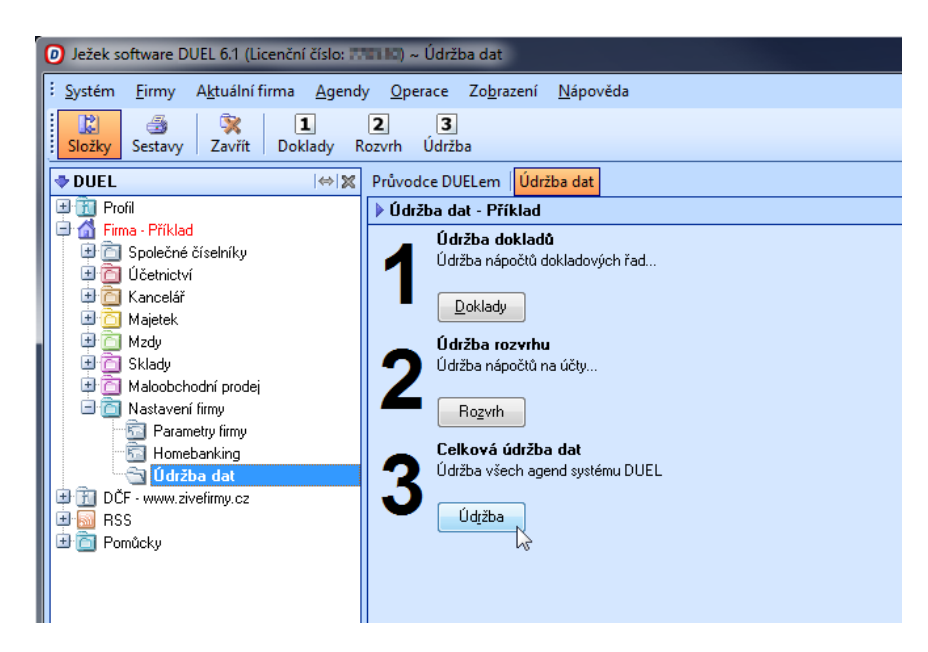

#### 1. **V modulu Účetnictví:**

#### 2. **V modulu Sklady:**

- o V seznamu skladů smazat sklad s označením "S0"
- o Zkontrolovat a dle potřeby upravit parametry založených skladů
- o Dle potřeby upravit/doplnit názvy skladových jednotek
- o Doplnit číselník obratových slev v DUELu podle STEREO
- o Pokud je nastavena automatická aktualizace dealerských cen, tak zkontrolovat algoritmy výpočtu

#### 3. **V modulu Mzdy:**

- o Číselník pojišťoven nastavit typ pojišťovny
- o Číselníky stavů, vzdělání a funkcí upravit zkratky
- o V Personalistice, v obvyklých hodnotách pro mzdy ZKONTROLOVAT všechny použité BANKOVNÍ ÚČTY
- o V Personalistice, v obvyklých hodnotách doplnit (pokud je třeba) údaje pro statistiku a výchozí hodnoty pro příchody a odchody
- o V Personalistice doplnit korekce průměrů, u dovolených zkontrolovat/upravit rok, ke kterému se vztahuje nárok, popřípadě doplnit "Typ důchodu".

#### 4. **V modulu Majetek:**

- o Drobný majetek převádí se pouze majetek, který není vyřazen, založit a doplnit řadu majetku, doplnit datum zařazení
- o Dlouhodobý majetek založit a doplnit řady majetku, zkontrolovat/nastavit typy majetku, vyřešit nehmotný majetek

#### 5. **V modulu Kancelář:**

- o V adresáři firem zkontrolovat/upravit názvy firem a právní formu přesunout do samostatného údaje
- o V adresáři firem smažte NEČERVENOU duplicitní adresu vlastní zpracovávané firmy
- o V adresáři osob zkontrolovat/nastavit příznak "řidič"

#### 6. **V parametrech účtované firmy:**

- o Kompletně zkontrolovat a dle potřeby doplnit/upravit parametry firmy.
- o V sekci Parametry firmy upravit zkratku firmy dle potřeby a doplnit údaje naplněné otazníky převzetím příslušných hodnot z číselníků
- o V ostatních sekcích rovněž doplnit údaje naplněné otazníky převzetím příslušných hodnot z číselníků (a druhy pro účtování ZaP, Majetku)
- o V sekci Mzdy nastavit mzdové období dokladové řady pro účtování mezd
- o Nastavit pro účty správné propojení na homebanking
- o V sekci Kancelář zkontrolovat/doplnit skupinu DPH (pro doklady bez druhu)
- 7. **Ve společných parametrech a číselnících:**
	- o V číselníku skupin DPH zkontrolovat a dle potřeby nastavit příznak "Zjednodušený doklad".
	- o V číselníku dokladů zkontrolovat/upravit příznak, zda "Zadat předpis"
	- o V účtovém rozvrhu, ve druzích účtování a v dokladech upravit diakritiku v názvech.
- 8. **Maloobchod – Seznam pokladen**
	- o Založit novou kasu, stávající smazat.

# **6. Záloha nové firmy v programu DUEL**

Po dokončení všech kroků doporučujeme provést zálohu dat. Otevřete agendu Zálohování dat (např. pomocí klávesové zkratky Ctrl+G nebo ve stromu **Profil / Agendy profilu / Zálohování dat**) a spusťte operaci **Záloha firmy** a postupujme podle pokynů Průvodce.

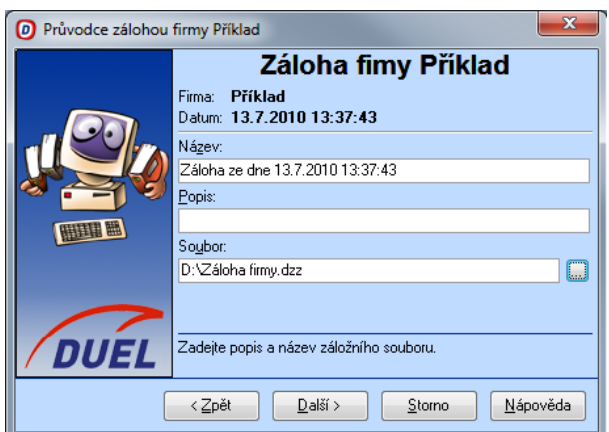

Narazíte-li v průběhu přenášení dat na jakékoli nesrovnalosti v postupu nebo výsledcích své činnosti, kontaktujte nás prosím na lince technické podpor[y http://www.jezeksw.cz/o](http://www.jezeksw.cz/o-firme/kontakty)-firme/kontakty nebo telefonu **DUEL - 487 832 855**

> *Ježek software s.r.o Oddělení péče o zákaníky programu DUEL*

# **PŘÍLOHA – SEZNAM PŘEVÁDĚNÝCH SOUBORŮ**

Bankovní spojení Číselník středisek Číselník výkonů Číselník zakázek Číselník skupin DPH Číselník skupin mimo DPH Číselník druhů účtování Číselník měn Číselník dokladů Číselník států Číselník textů Číselník pracovišť

Účtový rozvrh Účetní deník Rozúčtování Závazky a pohledávky PS saldokonta

Adresář firem Adresář osob Archiv faktur – Kancelář Položky faktur – Kancelář

Odpisové sazby Kategorie majetku Dlouhodobý majetek Odpisové plány Technická zhodnocení Daňové odpisy

Drobný majetek Pohyby drobného majetku

Číselník pojišťoven Kategorie pracovních poměrů Mzdové třídy Vzdělání Rodinné stavy Funkce Číselník prací Personalistika Děti Dovolená Korekce (jsou naplněny hodnotami z Měsíčních mezd) Seznam skladů Druhy pohybů Typy zásob Číselník jednotek Katalog položek Položky na skladě Kategorie odběratelů Zatřídění odběratelů Seznam ceníků Kategorie v ceníku Sklady v ceníku Ceny v cenících Procentní slevy Definice slev Kategorie ve slevách